## likely culprit is 'IMPORT' when preview

[Version 1.0]

Jason Lee [17/08/2021]

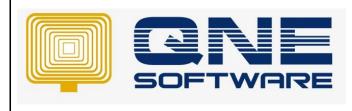

| REV. No | Nature of Change | Prepared By | Prepared Date | Reviewed &<br>Approved by |
|---------|------------------|-------------|---------------|---------------------------|
| 1.0     | Creation         | Jason Lee   | 17/08/2021    | Weina Lee                 |
|         |                  |             |               |                           |
|         |                  |             |               |                           |
|         |                  |             |               |                           |
|         |                  |             |               |                           |
|         |                  |             |               |                           |
|         |                  |             |               |                           |
|         |                  |             |               |                           |
|         |                  |             |               |                           |
|         |                  |             |               |                           |
|         |                  |             |               |                           |
|         |                  |             |               |                           |
|         |                  |             |               |                           |

Doc No : 1

Amendment Record

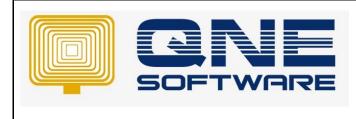

Product : QNE Optimum

Version: 1.00

## SCENARIO

Preview transaction or report prompted

- 0: Internal Compiler Error (0xc0000006 at address 738D40A1): likely culprit is 'IMPORT'.
- 0: Internal Compiler Error: stage 'IMPORT'
- 0: Internal Compiler Error: stage 'PARSE'
- 0: Internal Compiler Error: stage 'BEGIN'

| QNE Busi | ness Solutions                                                                                                    | × |
|----------|----------------------------------------------------------------------------------------------------|---|
| 8        | The following error occurred:                                                                                                    |   |
|          | 0: Internal Compiler Error (0xc0000006 at address 53CDE548): likely culprit is<br>'IMPORT'.<br>0: Internal Compiler Error: stage 'IMPORT'<br>0: Internal Compiler Error: stage 'PARSE'<br>0: Internal Compiler Error: stage 'BEGIN' | Î |
|          | (CK                                                                                                    |   |

If you encountered error likely culprit is 'IMPORT' then most likely the .Net Framework is not working properly and required to reinstall them.

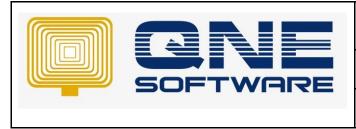

Product : QNE Optimum

Version: 1.00

## SOLUTION

- 1. Close all applications
- 2. Go to your Windows 10 Start menu > type in programs and features. Click on Programs and features from the search results.

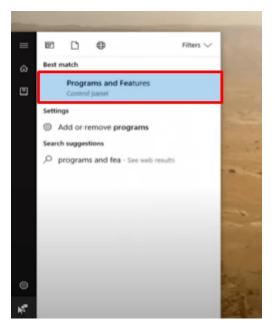

3. This will open up the Programs and features window of the Control Panel. From the left menu bar, choose Turn Windows features on or off.

| the contract of the contract    | rol Panel > Programs > Programs and Features.            |                                  |
|---------------------------------|----------------------------------------------------------|----------------------------------|
| The second                      | initialities of Programs and reasones                    |                                  |
| Control Panel Home              | Uninstall or change a program                            |                                  |
| View installed updates          | To uninstall a program, select it from the list and then | click Uninstall, Change, or Rep. |
| Turn Windows features on<br>off | Organize 👻                                               |                                  |
|                                 | Name                                                     | Publisher                        |
| La                              | S CCleaner                                               | Piriform                         |
|                                 | Google Chrome                                            | Google Inc.                      |
|                                 | Chicrosoft OneDrive                                      | Microsoft Corporation            |
|                                 | Microsoft Visual C++ 2008 Redistributable - x86 9.0.3    | Microsoft Corporation            |
|                                 | Mozilla Firefox 50.0.2 (x86 en-US)                       | Mozilla                          |
|                                 | Mozilla Maintenance Service                              | Mozilla                          |
|                                 | VMware Tools                                             | VMware, Inc.                     |
|                                 | Windows 10 Update and Privacy Settings                   | Microsoft Corporation            |
|                                 |                                                          |                                  |
|                                 |                                                          |                                  |
|                                 |                                                          |                                  |
|                                 |                                                          |                                  |

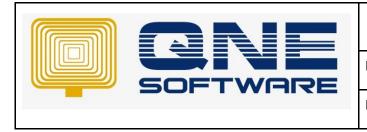

Product : QNE Optimum

Version: 1.00

- 4. The Windows Features window will show up. It may take a while for the list of all features to appear. Wait patiently.
- 5. After the list of features has loaded, look for the .NET frameworks you have.
- 6. In this case, there are .NET Framework 3.5 (includes >NET 2.0 and 3.0) and .NET Framework 4.6 Advanced Services.
- 7. Uncheck the boxes and click OK

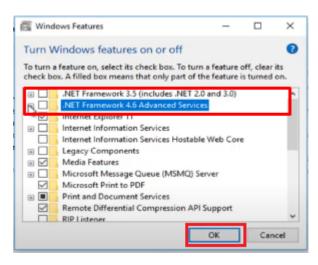

8. The .NET Frameworks will start uninstalling. It will take a moment to uninstall and applying the changes. Be patient through it.

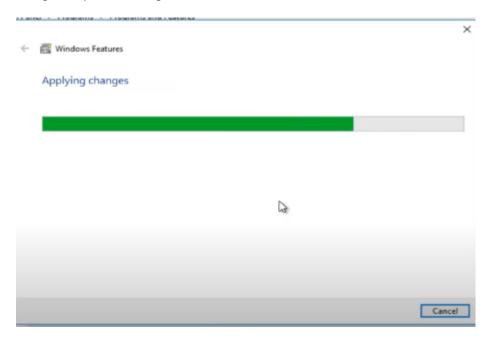

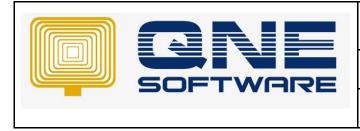

9. When the uninstallation is done, you will get a confirmation that Windows completed the requested changes. Click close.

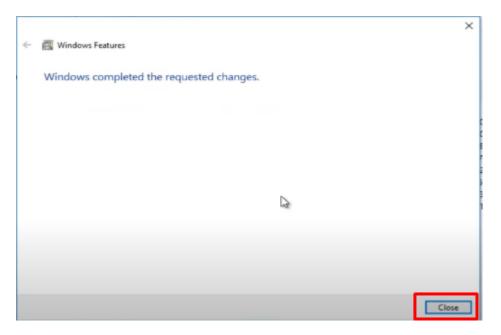

- 10. Restart your computer
- 11. Once Windows startup, repeat step 2 to step 4
- 12. Check .NET Framework 3.5 (includes >NET 2.0 and 3.0) and .NET Framework 4.6 Advanced Services.
- 13. Click OK
- 14. Once .Net Framework installation is done, restart your computer
- 15. Now you won't see likely culprit is 'IMPORT' when preview format
- \*\* Learn more about <u>Azure Cloud</u>
- \*\* Learn more about <u>QNE Hybrid Cloud Software</u>
- \*\* Learn more about <u>Design format with Continue Next Page</u>